## 事前問診 利用方法 1.ログインし、メニュー「問診票」→事前の問診票を選択

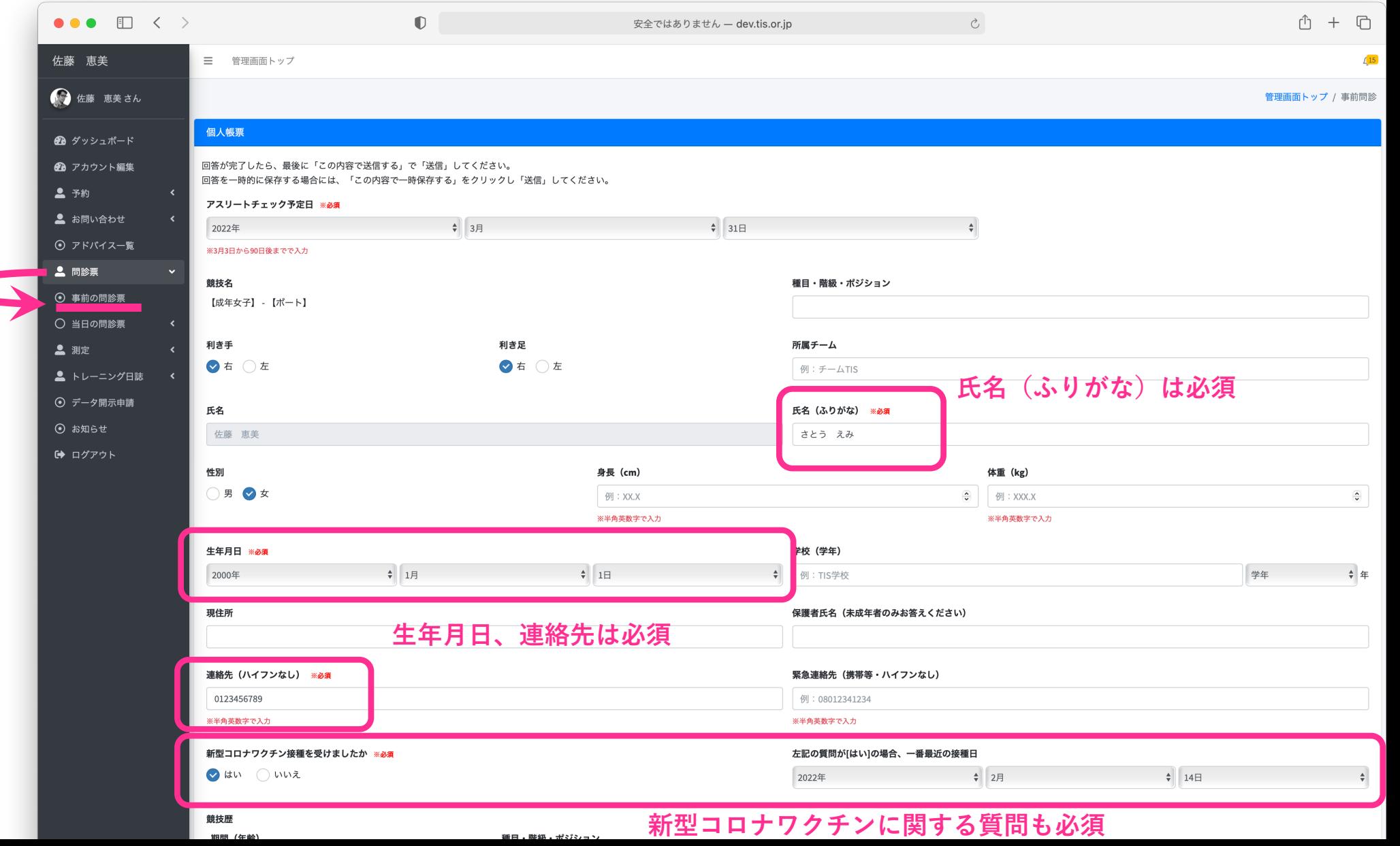

2.必須項目に 気をつけて、 入力

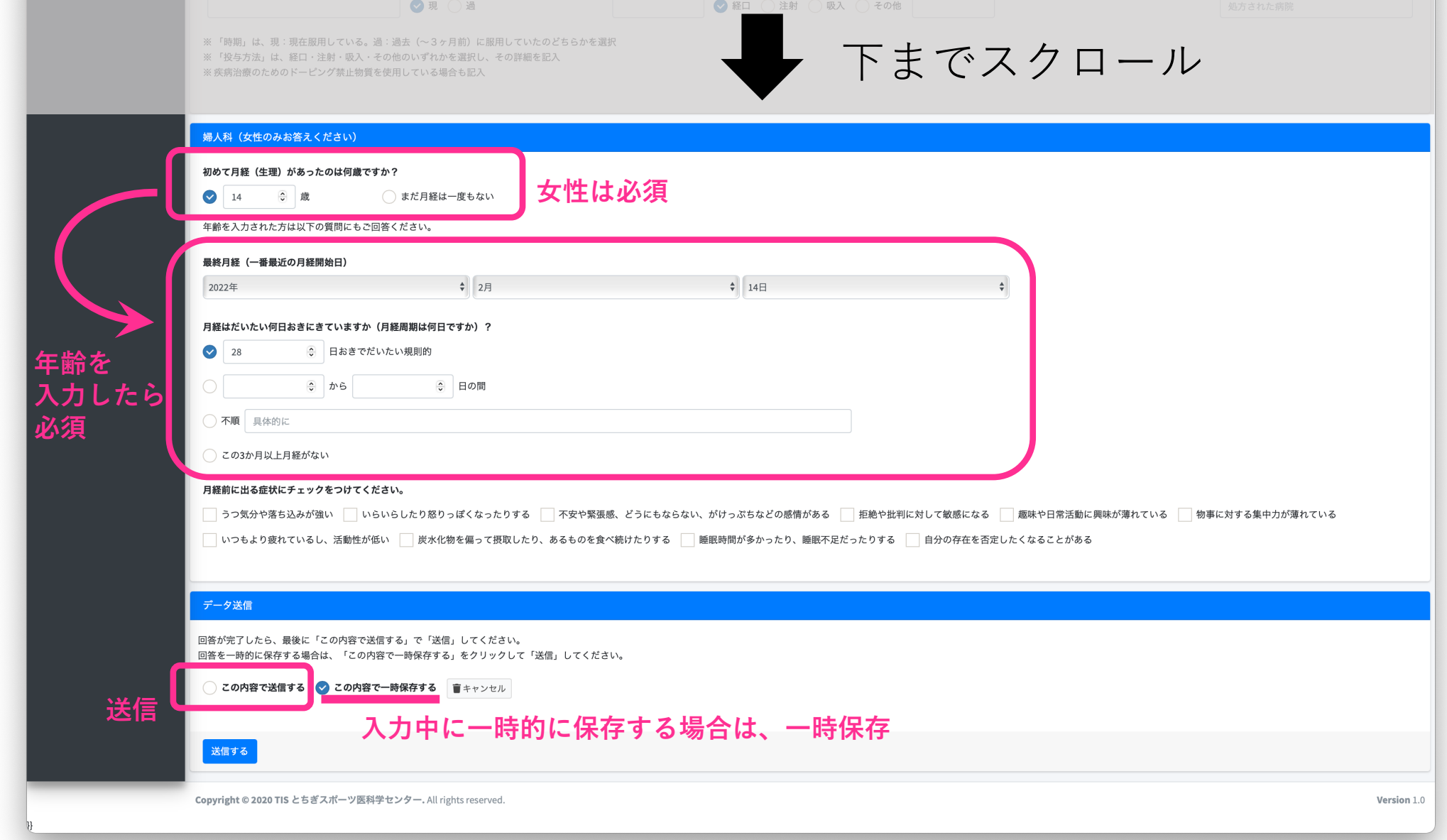

3.送信(編集不可になる)

## ※事前問診の提出は、年度に一回です。

新しい事前問診を提出する場合は、「新規の問診を入力」をクリックして、 新しい事前問診を入力してください。

(データは引き継がれますので、アスリートチェック予定⽇と追加、変更に なった部分を入力してください)

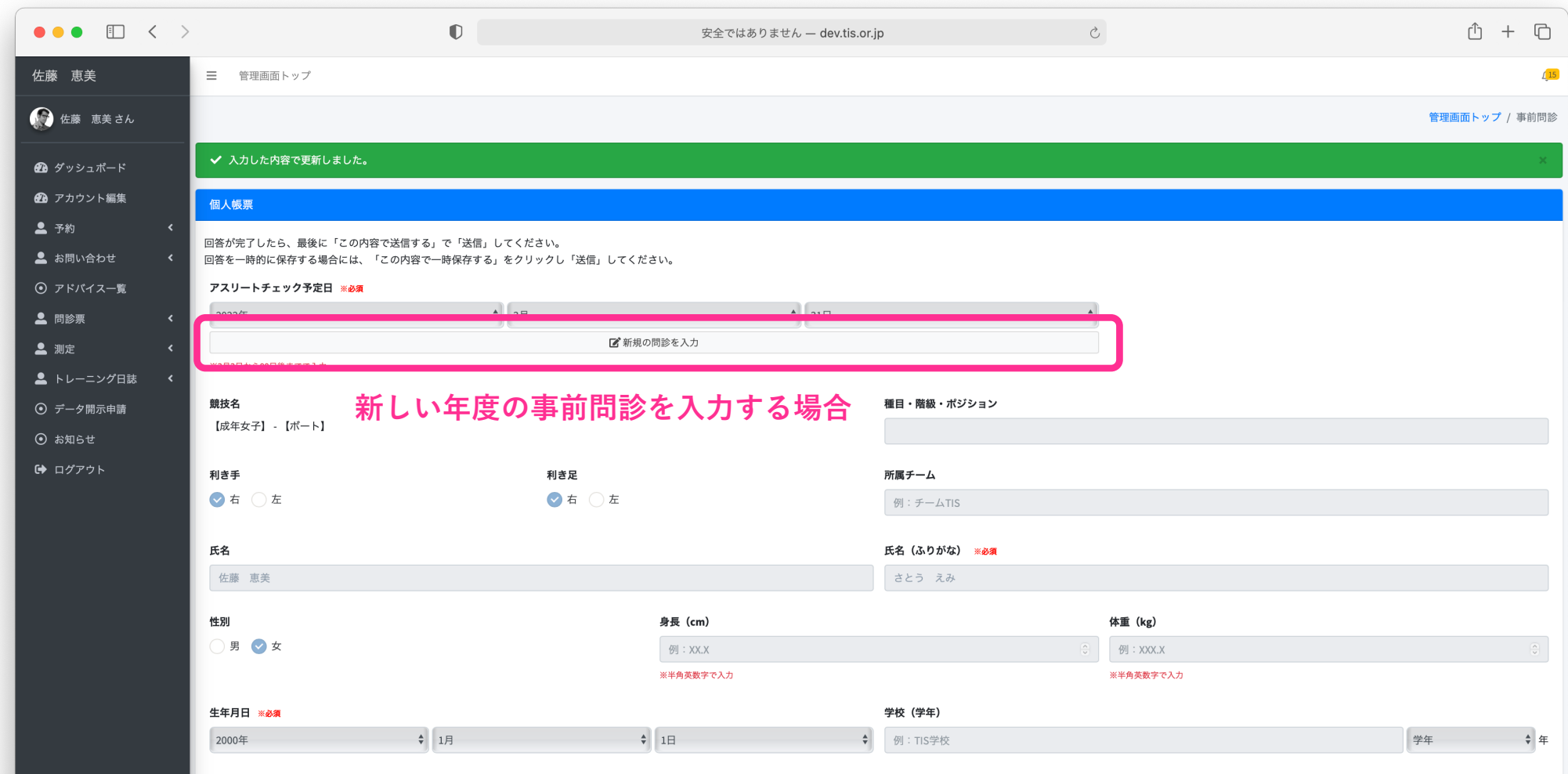